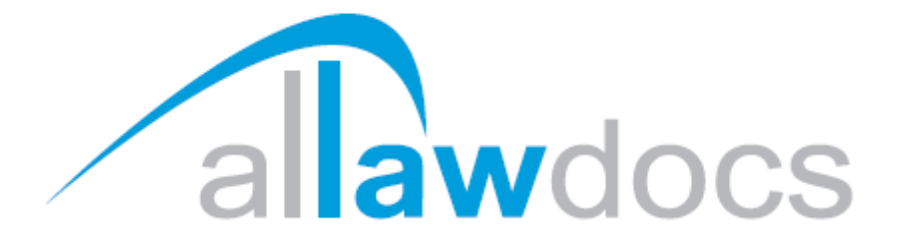

# **Online Order Guide Book**

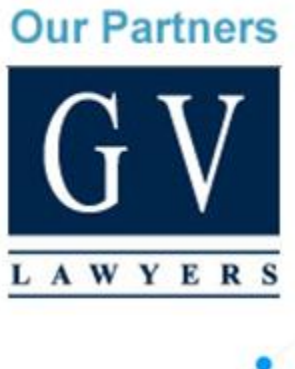

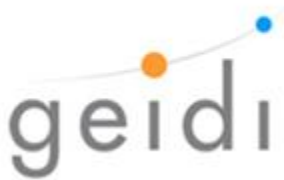

 $0 | P$  a g e

# **CONTENTS**

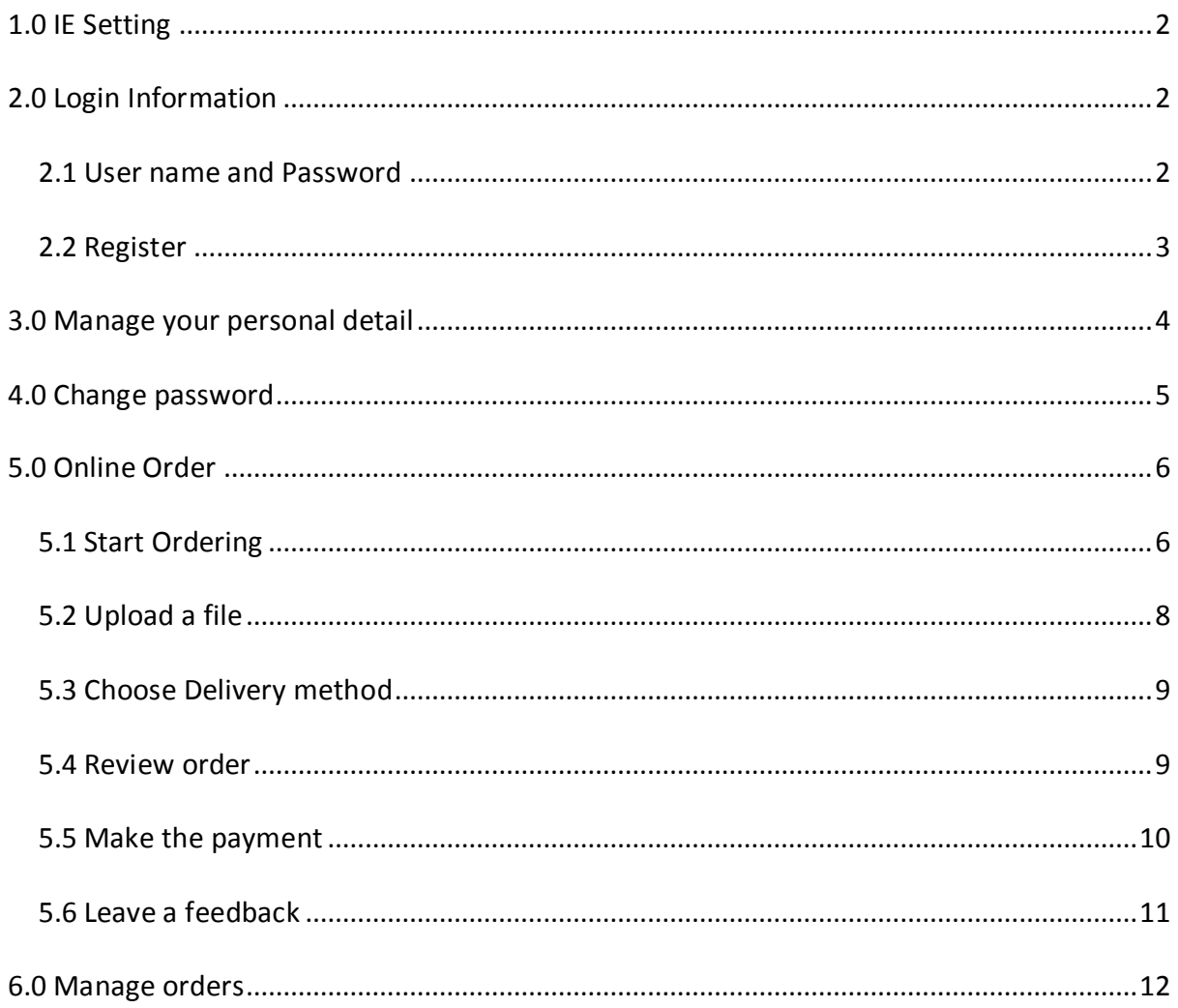

This guide is written for helping you to start ordering products online with Allawdocs. If you have any questions, please feel free to contact us on 1300 729 914 or email to [admin@allawdocs.com.au.](mailto:admin@allawdocs.com.au)

## <span id="page-2-0"></span>**1.0 IE SETTING**

Please note, whenever IE pops out of the windows as shown in Figure 1, please select NO to ensure the entire webpage is viewable.

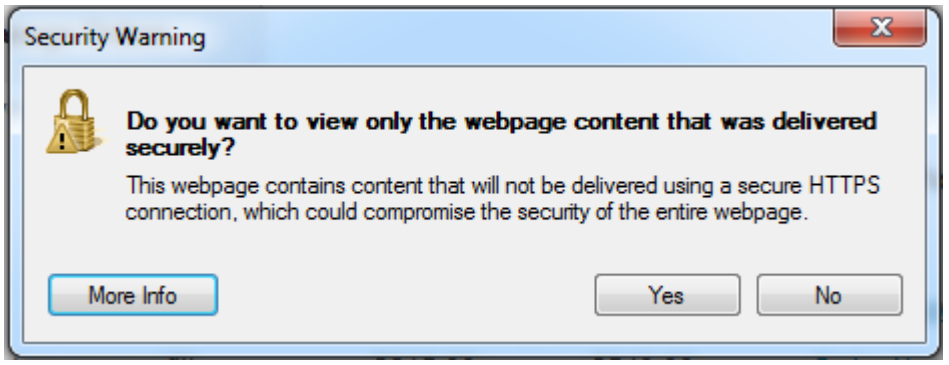

**Figure 1**

#### <span id="page-2-1"></span>**2.0 LOGIN INFORMATION**

#### <span id="page-2-2"></span>2.1 USER NAME AND PASSWORD

Please note that you might have been automatically registered if you have ordered any product with us before. Please try to login with your email address you provided to us and follow the link as shown in [Figure 2](#page-3-1) to gather your password.

If you know your User Name (Email) and Password, please login on our webpage and you can start order products or manage your orders.

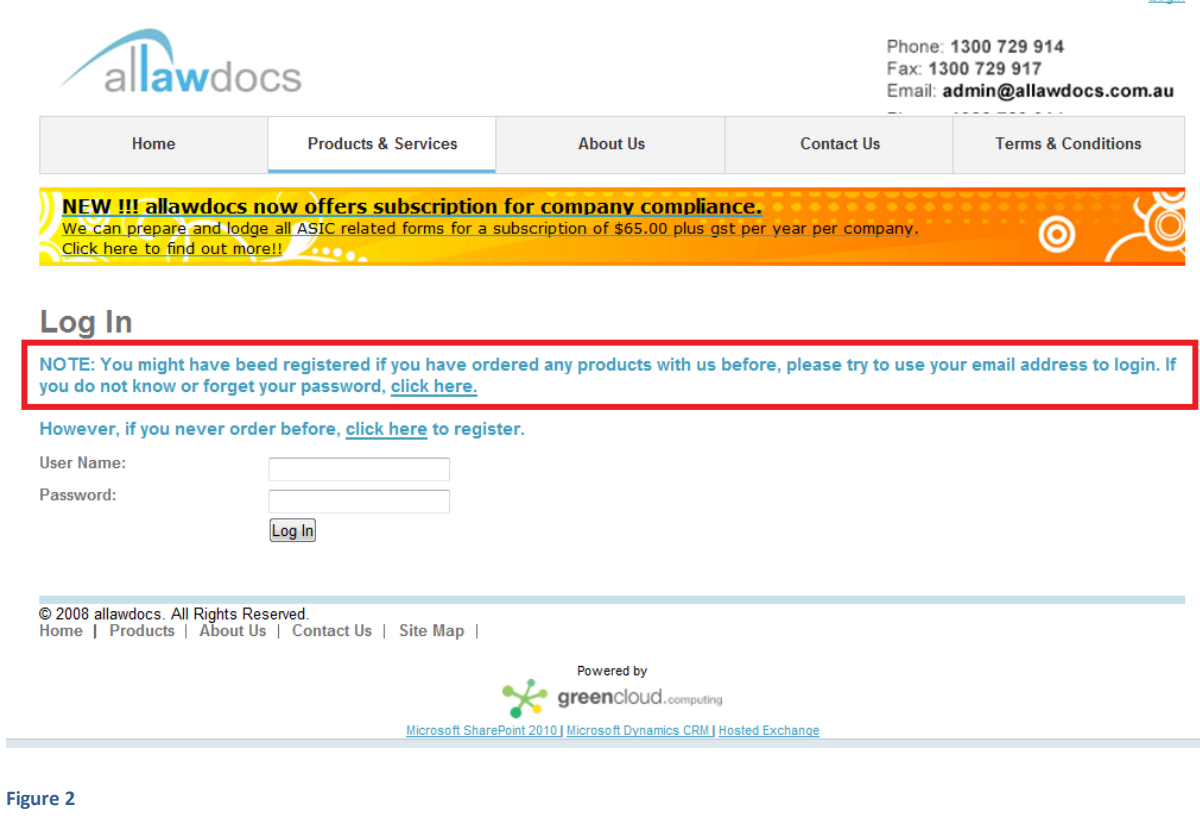

#### <span id="page-3-1"></span><span id="page-3-0"></span>2.2 REGISTER

If you are a new customer or your email has not been registered, please follow the link on the webpage to register.

When registering on our website, please make sure you put in the correct Organisation ABN. We will retrieve your organisation information if it exists in our database according to this ABN and create your account under this organisation.

The first person register under one ABN will be the primary contact by default in our database. Please contact our administrator if you need to change the primary contact.

Login

NOTE: Either ABN or Email of the organisation is required to create the organisation.

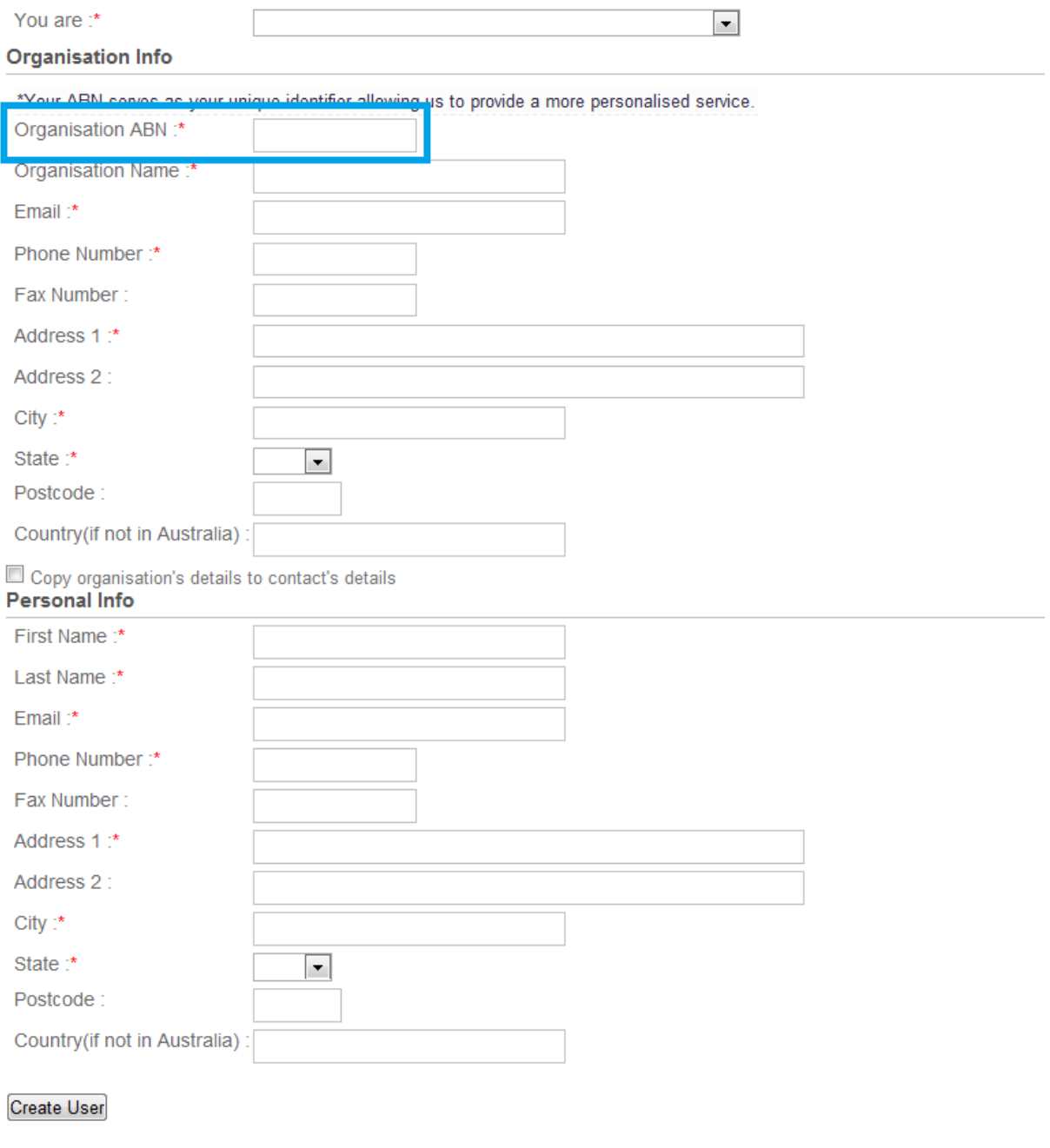

**Figure 3**

## <span id="page-4-0"></span>**3.0 MANAGE YOUR PERSONAL DETAIL**

You can manage your personal details anytime when you select the "Edit Personal Information" option as illustrated in [Figure 4.](#page-5-1) However, if you find the organisation's details are incorrect, please contact us and we will help you to update the details.

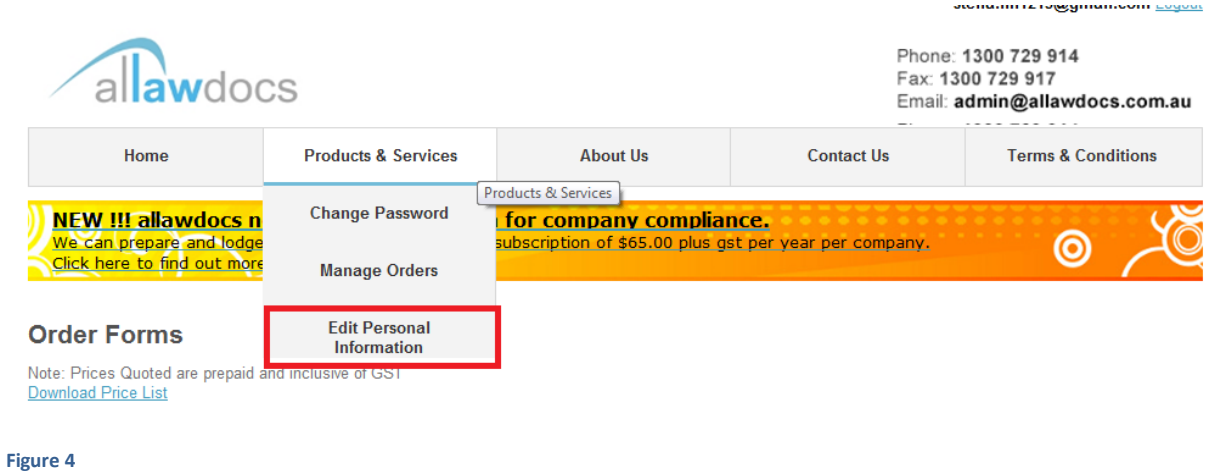

## <span id="page-5-1"></span><span id="page-5-0"></span>**4.0 CHANGE PASSWORD**

If you would like to change your password, simply click on "Change Password" and the page will be directed to the page as shown in [Figure 5.](#page-5-2) Please type in your original password and new password. After that, please click on the button to change the password.

<span id="page-5-2"></span>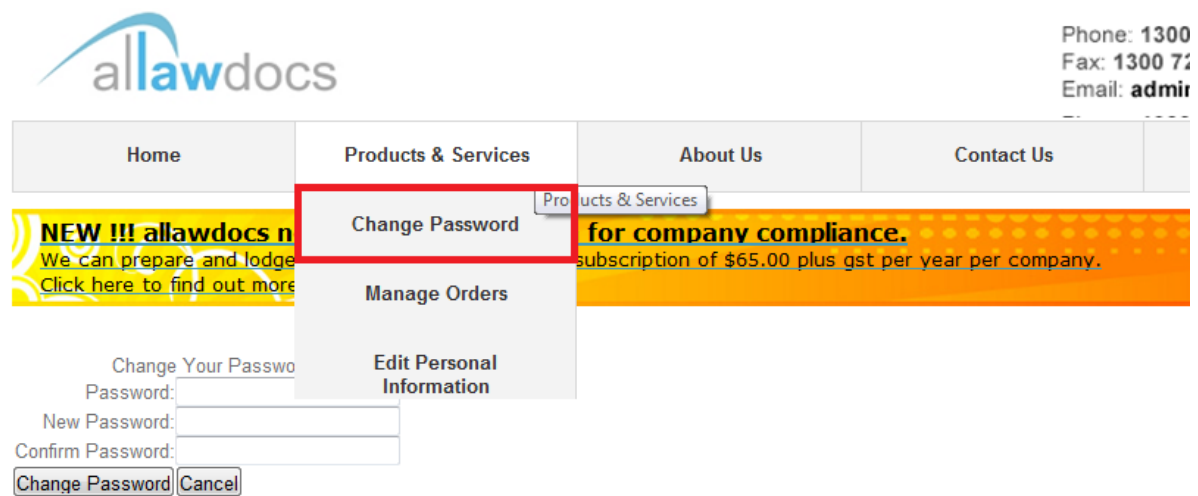

## <span id="page-6-0"></span>**5.0 ONLINE ORDER**

#### <span id="page-6-1"></span>5.1 START ORDERING

Firstly, when you come to our [website,](http://www.allawdocs.com.au/) please log in with your username and password and select the "Products & Services" tab as shown in [Figure 6.](#page-6-2) Secondly, please choose the product you would like to order.

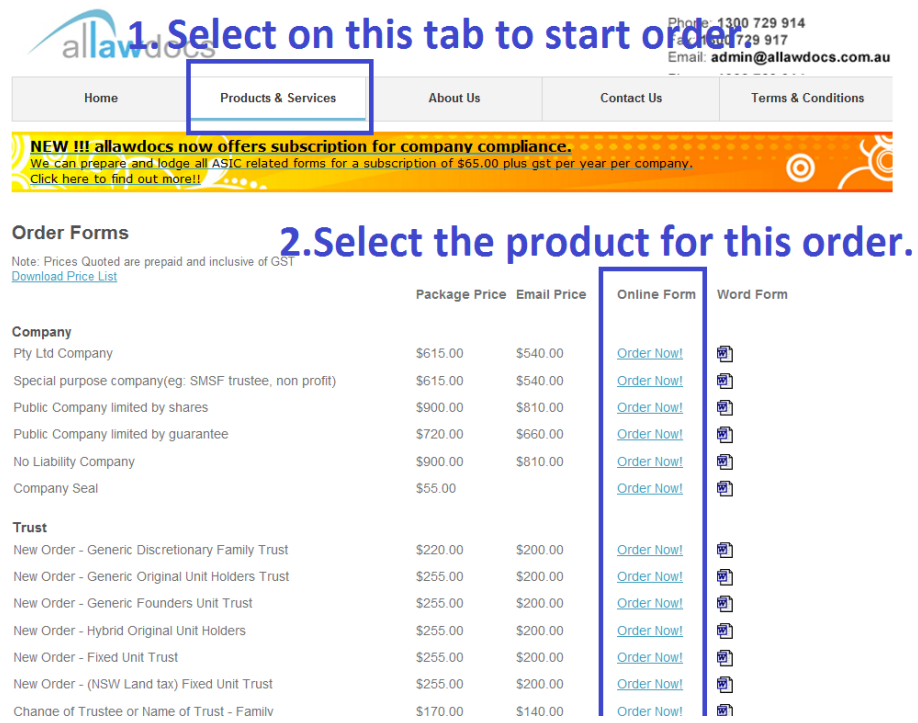

#### <span id="page-6-2"></span>**Figure 6**

Change of Trustee or Name of Trust - Family

After that, please fill in the information that is required for this order.

\$255.00 \$170.00

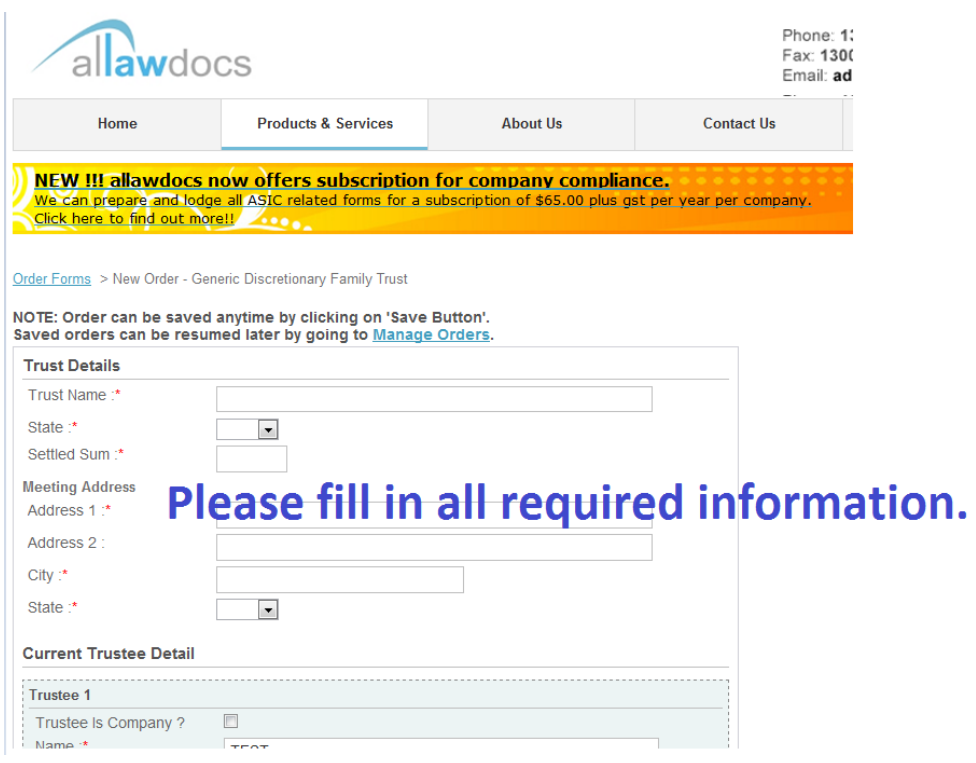

#### **Figure 7**

Please note: Order can be saved anytime by clicking on 'Save Button' in [Figure 8.](#page-7-0) Moreover, saved orders can be resumed later by going to [Manage Orders](https://orders.allawdocs.com.au/forms/ManageOrders.aspx) as shown in [Figure 9.](#page-7-1) Please also see how you can manage your orders in next section.

<span id="page-7-1"></span><span id="page-7-0"></span>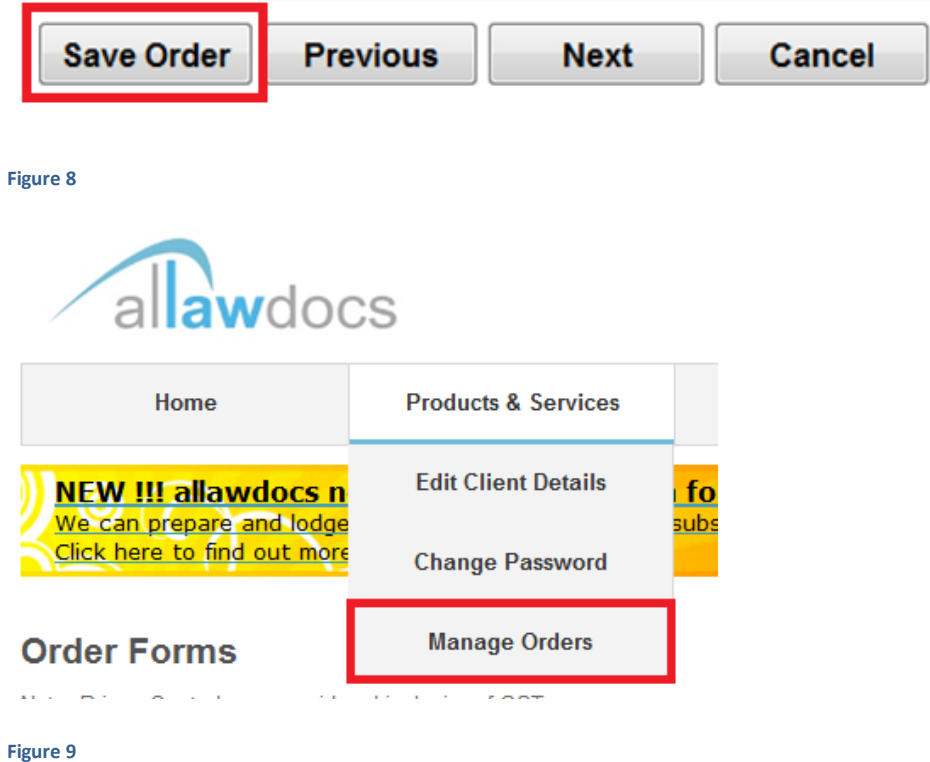

#### <span id="page-8-0"></span>5.2 UPLOAD A FILE

You may need to upload a file or send the file to us via mail, email or fax if you order some specific products. For example, Deed of Amendment. In this case, if you would like to upload the file via this online order form, please click on the "Browse" button and select the file from your local computer as indicated in [Figure 10.](#page-8-1) Else you will receive a reminder email with information of the way you selected to provide these documents once you submit this order.

<span id="page-8-1"></span>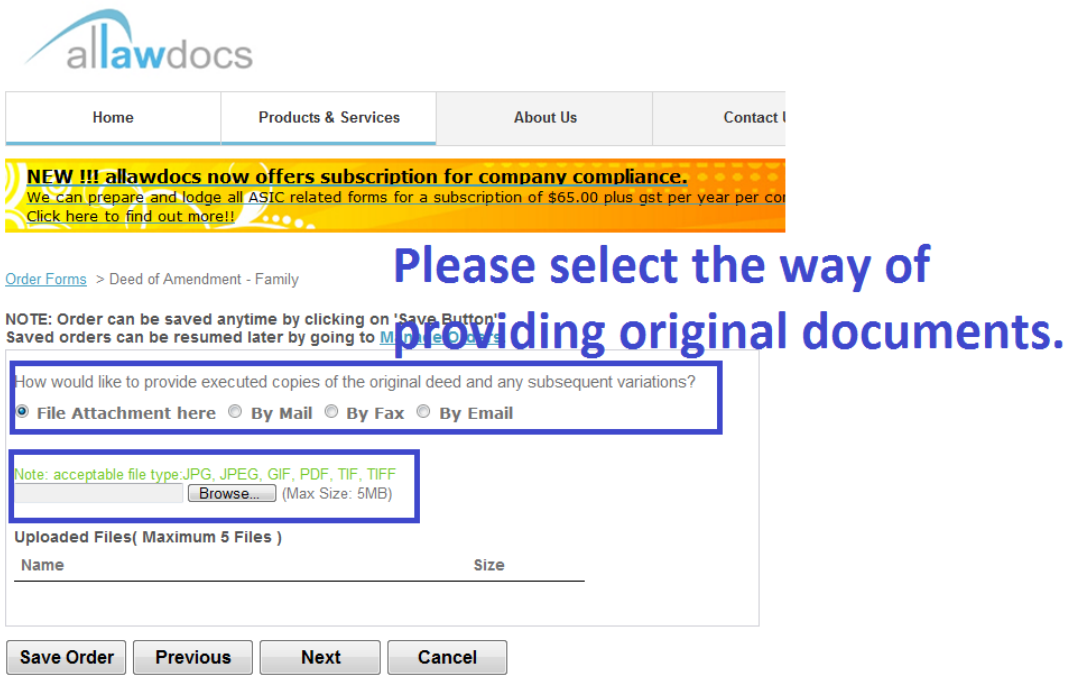

#### <span id="page-9-0"></span>5.3 CHOOSE DELIVERY METHOD

After clicking on "Next", you will be directed to the next page and asked to choose the delivery method. Please select and click next again.

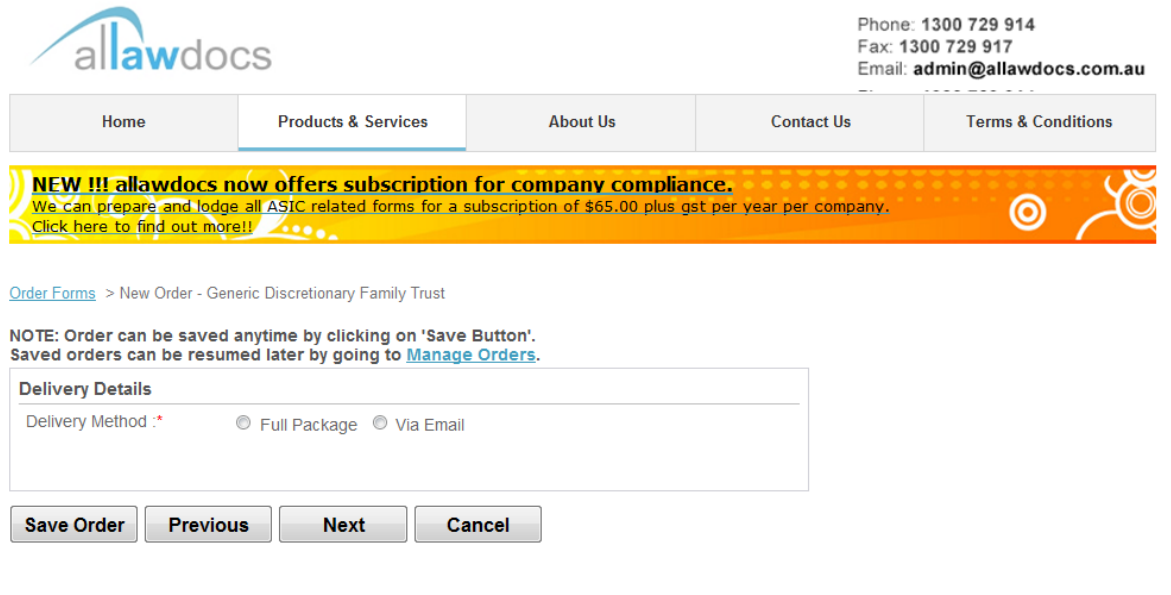

#### **Figure 11**

#### <span id="page-9-1"></span>5.4 REVIEW ORDER

In the following step, you will see the detail of this order you just created, please confirm the information and click next if it is correct. Or you can click "previous" button to go back and amend the detail.

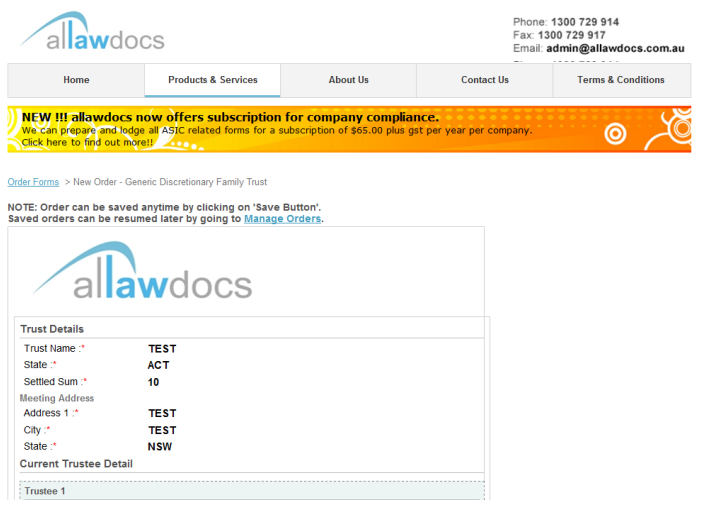

#### <span id="page-10-0"></span>5.5 MAKE THE PAYMENT

Once clicking "Next" on the confirmation page, you will be directed to the payment page. Please select whether you want to pay by credit card or bank deposit as shown in [Figure 13.](#page-10-1) Some customers may be able to see the "On Account" option if you contacted with us for this option previously.

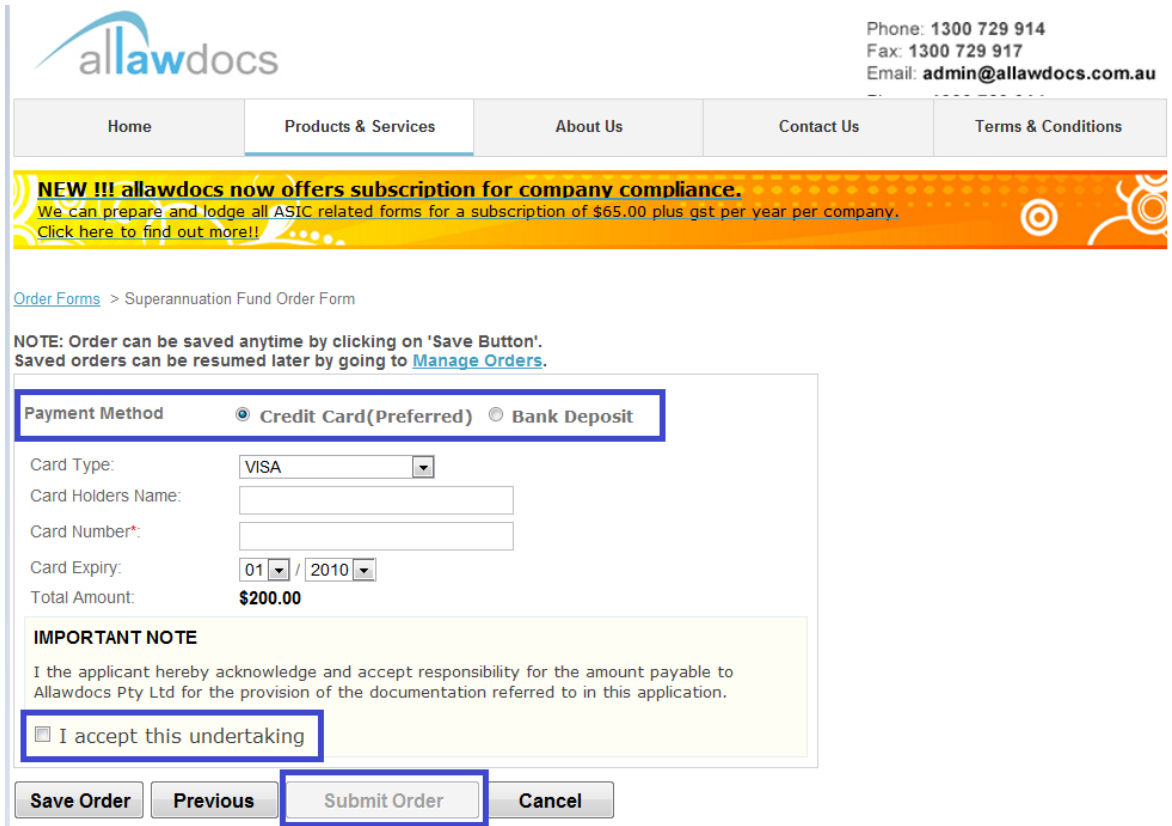

#### <span id="page-10-1"></span>**Figure 13**

Congratulations! After clicking on "Submit Order" button, you have completed this order successfully and you will receive an email from us for confirmation. In this email, the order detail will be attached. You can always go back and log in to our website, looking for your previous orders as well as managing your non-completed orders that are saved.

## <span id="page-11-0"></span>5.6 LEAVE A FEEDBACK

Please leave us a feedback and help us to improve the system, Thank you for your order again!

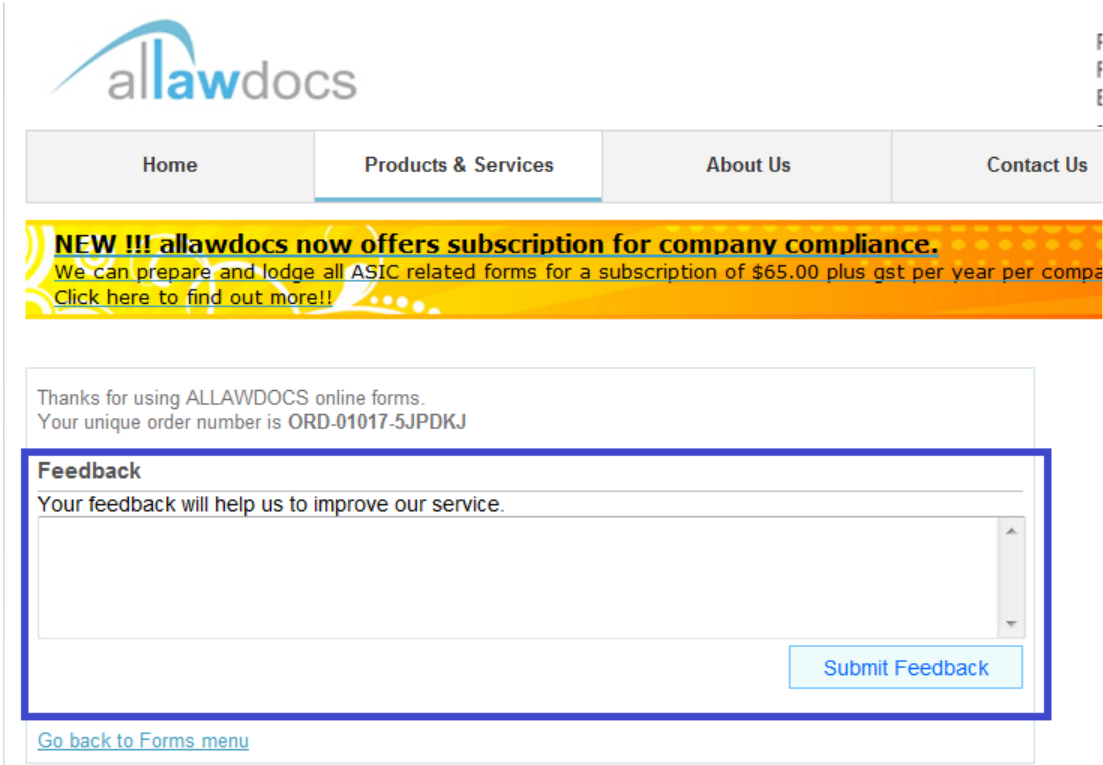

#### <span id="page-12-0"></span>**6.0 MANAGE ORDERS**

As mentioned earlier, order can be saved anytime by clicking on 'Save Button' when you are ordering online. If you would like continuing one of saved orders, please click on manage orders as shown in [Figure 15.](#page-12-1)

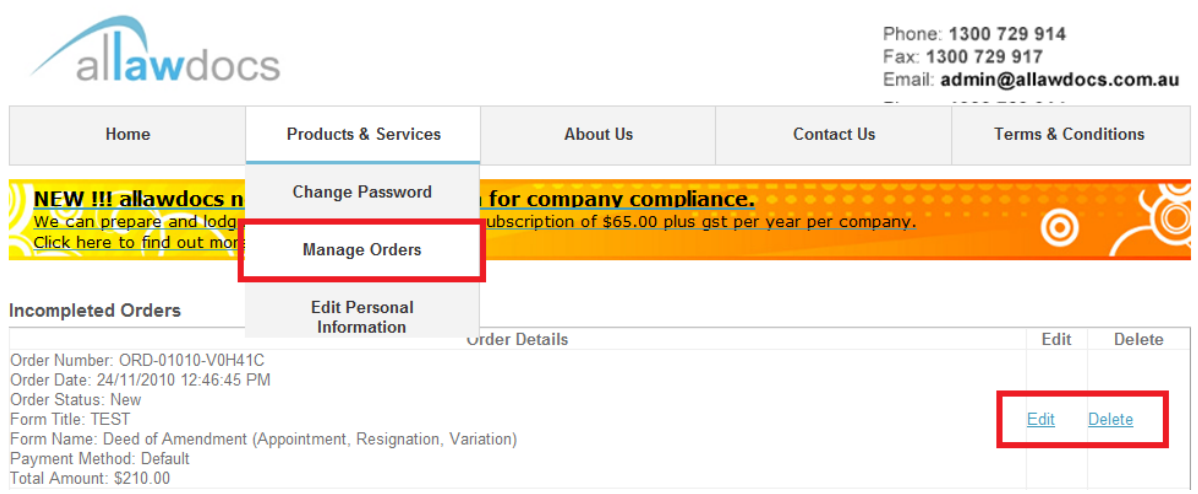

#### <span id="page-12-1"></span>**Figure 15**

In this page, as demonstrate in [Figure 16,](#page-12-2) you can see the incompleted orders and completed ones. You can complete the order by clicking on edit.

In reference to completed orders, you can click on view and see the order details if needed.

<span id="page-12-2"></span>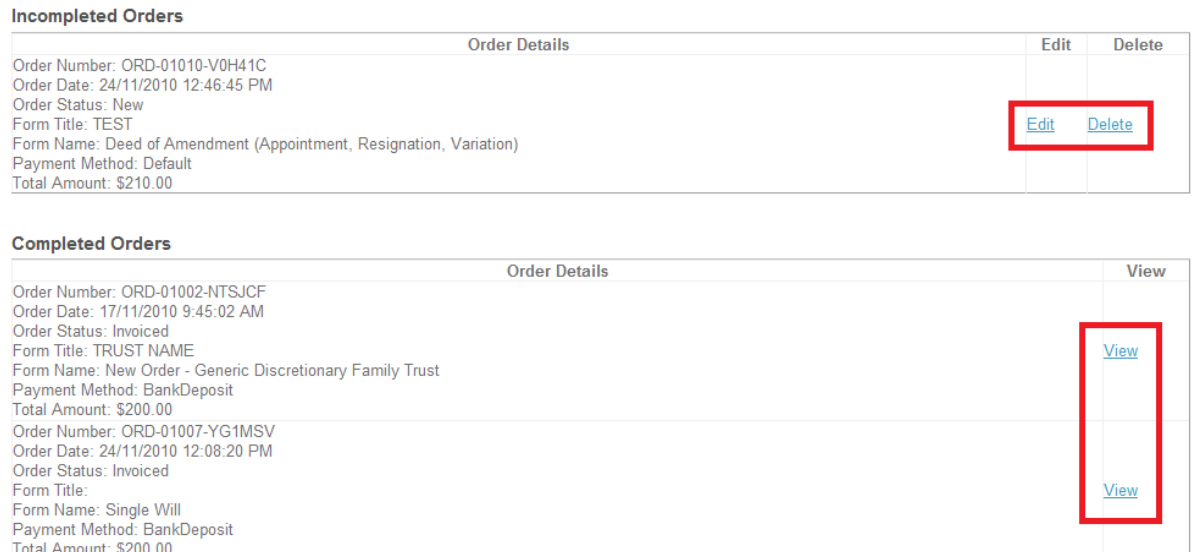